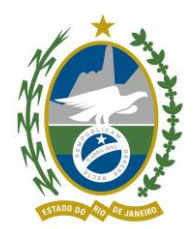

## **MANUAL DE NORMAS E PROCEDIMENTOS DE REVISÃO DE PENSÃO PORPARIDADE COM A REMUNERAÇÃO DOS SERVIDORES ATIVOS**

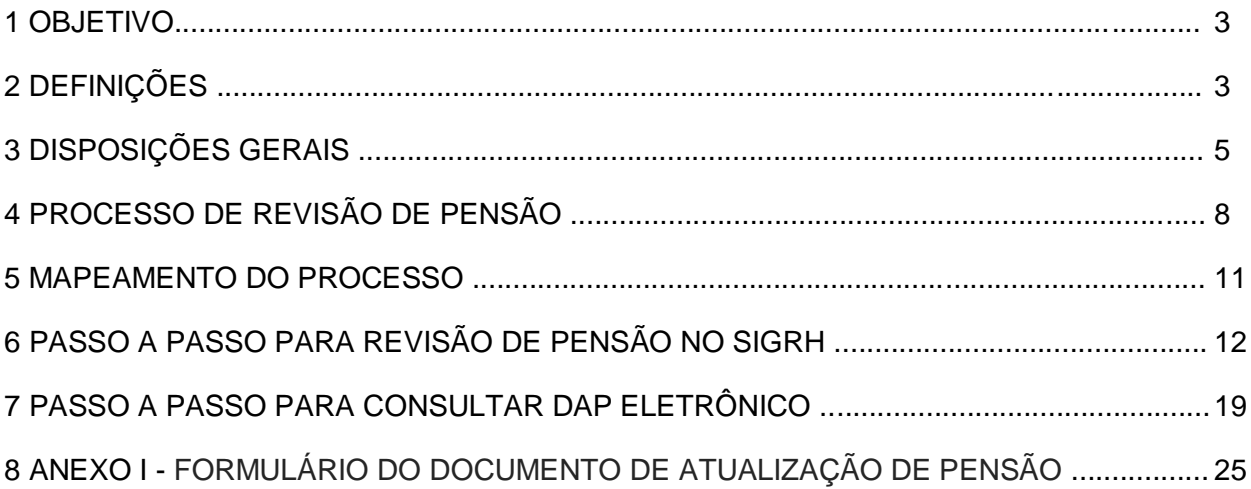

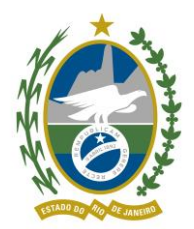

## **PREFÁCIO**

**TÍTULO**

Manual de Normas e Procedimentos de Revisão de Pensão por paridade com a remuneração dos servidores ativos

#### **UNIDADE GESTORA**

Gerência de Relacionamento com o Segurado

#### **PÚBLICO-ALVO**

Gerência de Relacionamento com o Segurado Diretoria de Seguridade

### **REGULAMENTAÇÃO UTILIZADA**

Constituição Federal de 1988;

Decreto Estadual n° 43.952/2012;

Decreto Estadual n° 47.677/2021

Lei Estadual nº 285/1979;

Lei Estadual nº 3.189/1999;

Lei Estadual nº 5.260/2008;

Lei Estadual nº 7.628/2017;

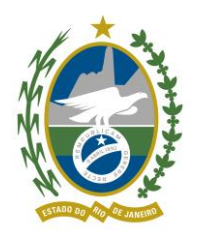

#### **1 OBJETIVO**

Definir os procedimentos para a revisão de pensão referente às pensões reajustadas por paridade com a remuneração dos servidores ativos do Estado do Rio de Janeiro.

#### **2 DEFINIÇÕES**

#### **2.1 TERMOS UTILIZADOS**

**2.1.1** Agência: Unidade de atendimento dotada de infraestrutura própria, localizada na capital ou em outro município do Estado do Rio de Janeiro, que possibilita a prestação dos serviços aos beneficiários dos ex-segurados do Estado.

**2.1.2** Atendente: Agente público que presta atendimento em Agência ou Posto aos beneficiários dos ex-segurados do Estado. É subordinado hierarquicamente ao Supervisor de Agência ou Posto.

**2.1.3** Beneficiário: É a pessoa natural que se encontra vinculada e protegida pelo Regime Próprio de Previdência Social.

**2.1.4** DAP Eletrônico: Sistema utilizado pelo Rioprevidência e pelos setores de gestão de pessoas ou recursos humanos dos órgãos e entidades da Administração Pública do Estado do Rio de Janeiro para atualizar os dados funcionais dos servidores falecidos para aplicação por paridade nas respectivas pensões previdenciárias dos reajustes concedidos aos servidores ativos.

**2.1.5** Ex-segurados: São os titulares de cargo de provimento efetivo dos Poderes Executivo, Legislativo e Judiciário, os magistrados, os Conselheiros do Tribunal de Contas do Estado os membros do Ministério Público e da Defensoria Pública, que já tenham falecido.

**2.1.6** Órgão de Origem: Órgão em que o ex-segurado exerceu a carreira.

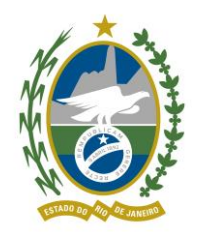

**2.1.7** Pensão por morte: é o benefício pago aos dependentes do segurado ativo ou inativo, que vier a falecer ou, em caso de desaparecimento, tiver sua morte presumida declarada judicialmente.

**2.1.8** SIGRH: Sistema composto por módulos responsáveis por executar o gerenciamento da vida funcional de servidor público, além de fornecer a parametrização necessária para o pleno funcionamento.

**2.1.9** Supervisor: Agente público responsável pelo perfeito funcionamento da Agência ou Posto de Atendimento.

#### **2.2 SIGLAS UTILIZADAS**

- **2.2.1** CPE Coordenadoria de Pensão;
- **2.2.2** DAP Documento de Atualização de Pensão;
- **2.2.3** DSE Diretoria de Seguridade;
- **2.2.4** SECCC Secretaria de Estado da Casa Civil;
- **2.2.5** SIGRH Sistema Integrado de Gestão de Recursos Humanos;

#### **3 DISPOSIÇÕES GERAIS**

**3.1** A execução do Processo de Revisão de Pensão deve seguir os métodos descritos neste Manual Normativo.

**3.2** A competência para a proposição de alterações no Manual de Normas e Procedimentos de Revisão de Pensão é da DSE, e deverá ser submetido à aprovação da Diretoria Executiva.

**3.3** As etapas do Processo de Revisão de Pensão serão executadas, necessariamente, respeitando a ordem de sua descrição neste Manual Normativo.

**3.4** A revisão de pensão previdenciária, realizada pelo RIOPREVIDÊNCIA, dar-se-á com observância do Documento de Atualização de Pensão – DAP, emitido pelo setor de gestão de

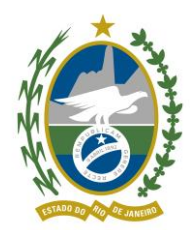

pessoas ou recursos humanos do órgão ou entidade da Administração Pública do Estado a cujos

quadros pertencia o segurado instituidor do benefício.

**3.5** A emissão do DAP deve observar as disposições constitucionais e legais concernentes ao regime próprio de previdência social dos servidores públicos, principalmente quanto às hipóteses constitucionalmente previstas de paridade do benefício previdenciário com a remuneração dos servidores ativos.

**3.6** O DAP deverá informar o valor a que deveria corresponder a pensão, observadas as seguintes diretrizes:

I - deverão ser relacionadas as parcelas de natureza remuneratória integrantes da remuneração do segurado ao tempo do óbito, tais como:

a) vencimento base, no valor atualizado;

b) adicional ou gratificação por tempo de serviço, devendo o mesmo constar, obrigatoriamente, no exato percentual devido ao tempo do óbito, vedada a progressão em qualquer hipótese, no valor atualizado;

c) gratificações, vantagens ou outras verbas incorporadas a título de direito pessoal;

d) gratificações, vantagens ou outras verbas concedidas em caráter permanente, genérico e indiscriminado a toda a categoria de servidores a que pertencia o segurado, no valor atualizado;

II - fica vedada a inclusão de:

a) gratificações, vantagens ou outras verbas de caráter transitório, independentemente do fundamento de sua concessão;

b) gratificações, vantagens ou outras verbas relativas ao exercício de cargos em comissão ou funções gratificadas, ressalvadas as hipóteses previstas na alínea "c" do inciso I;

c) verbas de caráter indenizatório, definidas como:

- aquelas como tais definidas em lei ou outro ato normativo;
- aquelas como tais reconhecidas mediante Resolução da Procuradoria Geral do Estado;

III - será obrigatória a indicação do tempo de serviço do segurado, contado em dias.

![](_page_5_Picture_0.jpeg)

**3.7** Considerando a necessidade de o RIOPREVIDÊNCIA manter atualizados os dados funcionais dos servidores falecidos dos diversos órgãos da administração estadual para aplicação automática dos reajustes, foi instituído, através do Decreto nº 43.952/2012, o Sistema de Emissão Eletrônica do Documento de Atualização de Pensão - DAP Eletrônico.

**3.8** O DAP está dividido em tipos e situações:

**3.8.1** Tipos de DAP:

- Normal sem qualquer prioridade.
- Solicitado criado com prioridade.
- Judicial tem prioridade em relação aos demais tipos.

**3.8.2** Situações do DAP:

- Pendente Incluído por uma carga inicial pelo sistema.
- Em Preenchimento Está sendo preenchido pelo órgão de origem
- Para Validação Finaliza o preenchimento, informa a obrigatoriedade de campos e envia o DAP para validação do Rioprevidência.
- Em Exigência DAP em inconformidade com alguma regra ou erro, informa o motivo pelo qual o DAP não pode ser validado.
- Retorno DAP disponível para análise do Rioprevidência, com a exigência cumprida.
- Validado aprovado pelo Rioprevidência.
- Estornado As informações que foram validadas retornam à situação anterior.
- Emitido Quando o arquivo txt for transmitido à SECCC.
- **3.9** Prioridades para o Rioprevidência validar os DAP`s:
	- Beneficiário (a) solicitando revisão nas agências do Rioprevidência;
	- Prioridade no acerto da base de pensão;
	- Ação judicial.

![](_page_6_Picture_0.jpeg)

Governo do Estado do Rio de Janeiro Secretaria de Estado de Fazenda Fundo Único de Previdência Social do Estado do Rio de Janeiro **4 PROCESSO DE REVISÃO DE PENSÃO**

#### **4.1 AGENDAMENTO**

**4.1.1** O requerimento à revisão de pensão será realizado por meio de agendamento prévio junto a uma Agência ou Posto do Rioprevidência. No dia e no horário em que estiver marcado, o beneficiário comparecerá a uma unidade do Rioprevidência munido da seguinte documentação visando à revisão de pensão previdenciária:

#### **4.2 DOCUMENTOS**

- Identidade RG:
- CPF;
- Comprovante de residência.

#### **4.3 IDENTIFICAÇÃO DO ÓRGÃO DE ORIGEM**

**4.3.1** Inicialmente será verificado pela agência/posto em qual órgão era vinculado o exsegurado antes do óbito, por meio de consulta do último contracheque e do processo de habilitação de pensão previdenciária.

#### **4.4 DAP ELETRÔNICO**

**4.4.1** Se o Órgão de Origem for integrante do Sistema de Emissão Eletrônica do Documento de Atualização de Pensão - DAP Eletrônico, o atendente informará ao pensionista que a atualização do benefício ocorre de forma automática. Desta forma, não há necessidade de abrir processo para o tratamento desta demanda.

**4.4.2** Caberá à agência acessar o Sistema e requisitar a confecção eletrônica do DAP ao setor de Recursos Humanos do Órgão, disponibilizando a base de dados para validação da

![](_page_7_Picture_0.jpeg)

Coordenadoria de Pensão – CPE.

**4.4.2.1** As informações relativas à ocorrência de transformação ou evolução do cargo, incorporação de cargos comissionados, modificação dos respectivos símbolos e/ou valores de sua remuneração deverão ser registradas em campo próprio para observações, com indicação expressa da fundamentação legal e/ou, quando for o caso, do processo autorizativo de concessão de pensão.

**4.4.3** Validadas as informações do DAP Eletrônico, a CPE procede à revisão de pensão no Sistema Integrado de Gestão de Recursos Humanos – SIGRH, indicando os dados funcionais do ex-segurado, histórico, parcelas que integram a base de cálculo, bem como a fundamentação legal e demais informações relevantes.

**4.4.3.1** Caso seja observada alguma inconsistência no DAP, a CPE solicitará ao Órgão de Origem retificar ou ratificar as informações concernentes ao ex-segurado para novo preenchimento de DAP.

#### **4.5 DAP EM PAPEL**

**4.5.1** Na ocasião de o Órgão não pertencer ao Sistema de Emissão Eletrônica do Documento de Atualização de Pensão, será autuado processo administrativo para revisão de pensão, sendo verificado previamente pela agência se a habilitação à pensão previdenciária foi originária de decisão judicial.

**4.5.2** Na procedência de pensão judicial, o processo será encaminhado à CPE para efetuar a revisão da pensão previdenciária no SIGRH, mediante a existência de DAP atualizado nos autos.

**4.5.2.1** Se não constar DAP atualizado, será necessário remeter o processo ao Órgão de Origem para confecção do documento de acordo com o Decreto estadual nº 42.532/2010, retornando à CPE até que seja calculada a revisão da pensão e arquivado o processo.

**4.5.3** Caso a habilitação à pensão tenha ocorrido administrativamente, a própria agência verificará se consta DAP atualizado nos autos e promoverá a revisão da pensão previdenciária

![](_page_8_Picture_0.jpeg)

Governo do Estado do Rio de Janeiro Secretaria de Estado de Fazenda Fundo Único de Previdência Social do Estado do Rio de Janeiro no SIGRH, instruindo o processo com as devidas telas cadastrais e financeiras.

**4.5.3.1** Na ausência do documento, o processo de revisão de pensão será remetido ao Órgão de

Origem para confecção e anexação de DAP, passando por nova verificação da agência.

#### **5 MAPEAMENTO**

![](_page_8_Figure_5.jpeg)

bizagi

![](_page_9_Picture_0.jpeg)

## **6 PASSO A PASSO PARA REVISÃO DE PENSÃO NO SIGRH**

**6.1** Acessar o SIGRH, Menu Administração de Pessoal:

![](_page_9_Picture_40.jpeg)

![](_page_10_Picture_0.jpeg)

**6.2** Clicar no menu Previdência, aposentadoria e pensão – Instituidor de Pensão:

![](_page_10_Picture_40.jpeg)

![](_page_11_Picture_0.jpeg)

**6.3** Clicar na aba "Dados Adicionais" e ir para o último atributo financeiro aberto.

![](_page_11_Picture_35.jpeg)

![](_page_12_Picture_0.jpeg)

**6.4** Alterar a data final (OBS: Se o DAP for de 2018, colocar a data final 31/12/2018)

![](_page_12_Picture_36.jpeg)

![](_page_13_Picture_0.jpeg)

a seguinte tela:

6.5 Em s[e](https://wikigat.rioprevidencia.rj.gov.br/index.php/Arquivo:Rev5.jpg)guida, clicar no ícone **V Novo** para abrir um novo atributo financeiro. Aparecerá

![](_page_13_Picture_46.jpeg)

![](_page_14_Picture_0.jpeg)

6.6Em seguida, preencher os campos de acordo com o DAP e clicar no ícone **e salvar** 

![](_page_14_Picture_42.jpeg)

![](_page_15_Picture_0.jpeg)

**6.7** Retornar no menu "Instituidor de Pensão" e clicar na aba "Rateio" para conferir o valor.

![](_page_15_Picture_36.jpeg)

![](_page_16_Picture_0.jpeg)

### **7 PASSO A PASSO PARA CONSULTAR DAP ELETRÔNICO**

**7.1** Acessar o portal eletrônico do DAP:

<http://www.dap.rioprevidencia.rj.gov.br/>

7.2 Nesta tela deverá ser digitado o *login*, a senha e o código *captcha.* Após, clicar em "Autenticar"

![](_page_16_Picture_6.jpeg)

![](_page_16_Picture_63.jpeg)

![](_page_17_Picture_0.jpeg)

7.3 Na tela abaixo o servidor deverá acessar a aba "DAP" e selecionar a opção "Consultar DAP":

![](_page_17_Picture_41.jpeg)

![](_page_18_Picture_0.jpeg)

7.3 O servidor deverá digitar o nome e/ou a matrícula e/ou inscrição do ex-segurado e clicar em "Consultar":

![](_page_18_Picture_39.jpeg)

![](_page_19_Picture_0.jpeg)

**7.4** Nesta tela deverão ser imputadas as informações:

- Número do processo;
- Tipo de DAP; e
- Unidade administrativa.

![](_page_19_Picture_50.jpeg)

![](_page_20_Picture_0.jpeg)

**7.5** Após preencher os campos necessários, o servidor deverá clicar na opção "Alterar".

![](_page_20_Picture_34.jpeg)

![](_page_21_Picture_0.jpeg)

**7.6** Preenchido o DAP, o servidor deverá conferir e validar.

![](_page_21_Picture_34.jpeg)

![](_page_22_Picture_0.jpeg)

Governo do Estado do Rio de Janeiro Secretaria de Estado de Fazenda

Fundo Único de Previdência Social do Estado do Rio de Janeiro

**8 ANEXO I – FORMULÁRIO DO DOCUMENTO DE ATUALIZAÇÃO DE PENSÃO**

![](_page_22_Picture_157.jpeg)

![](_page_23_Picture_0.jpeg)

#### Governo do Estado do Rio de Janeiro Secretaria de Estado de Fazenda

Fundo Único de Previdência Social do Estado do Rio de Janeiro

LOCAL E DATA:

#### LOCAL E DATA:

(CARIMBO E ASSINATURA)

(CARIMBO E ASSINATURA)

(VERSO)

![](_page_23_Picture_9.jpeg)

#### DOCUMENTO DE ATUALIZAÇÃO DE PENSÃO - DAP DECRETO Nº 47677/2021

29-OBSERVAÇÖES

![](_page_23_Picture_63.jpeg)

![](_page_24_Picture_0.jpeg)

![](_page_24_Picture_2.jpeg)

# DOCUMENTO DE ATUALIZAÇÃO DE PENSÃO - DAP DECRETO N°47677 /2021

![](_page_24_Picture_209.jpeg)

![](_page_25_Picture_0.jpeg)

Governo do Estado do Rio de Janeiro Secretaria de Estado de Fazenda

Fundo Único de Previdência Social do Estado do Rio de Janeiro

![](_page_25_Picture_47.jpeg)